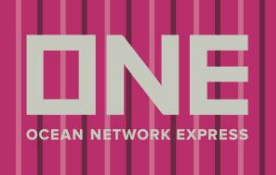

O e-Commerce da ONE possui várias funcionalidades, principalmente voltadas as exportações, porém existe uma função que está sendo muito utilizada pelos nossos clientes de importação, que é a criação de relatórios customizáveis. Dando assim autonomia e acesso a informações úteis que muitas vezes nossos clientes só conseguiriam solicitando à ONE.

### 1º PASSO: CADASTRO

About \* Brazil \* News \* Services \* CSR \* Contact ONE \* ONE Subscription eCommerce \* Service Provider Login **ONE eCommerce LOGIN** User ID **Need Help? A** Password ONE Brazil's new service platform. orgot Your User ID / Password? Remember me **READ MORE** REGISTER LOGIN **Welcome**  $\bullet\bullet\bullet$ **TRACKING** to LIVE CHAT Enter Booking or Container No. You can enter several numbers, separated by a space or

Acessar o site da ONE Brasil [\(https://br.one-line.com/\)](https://br.one-line.com/) e clicar em REGISTER

#### Clicar em concordar com os termos e em NEXT

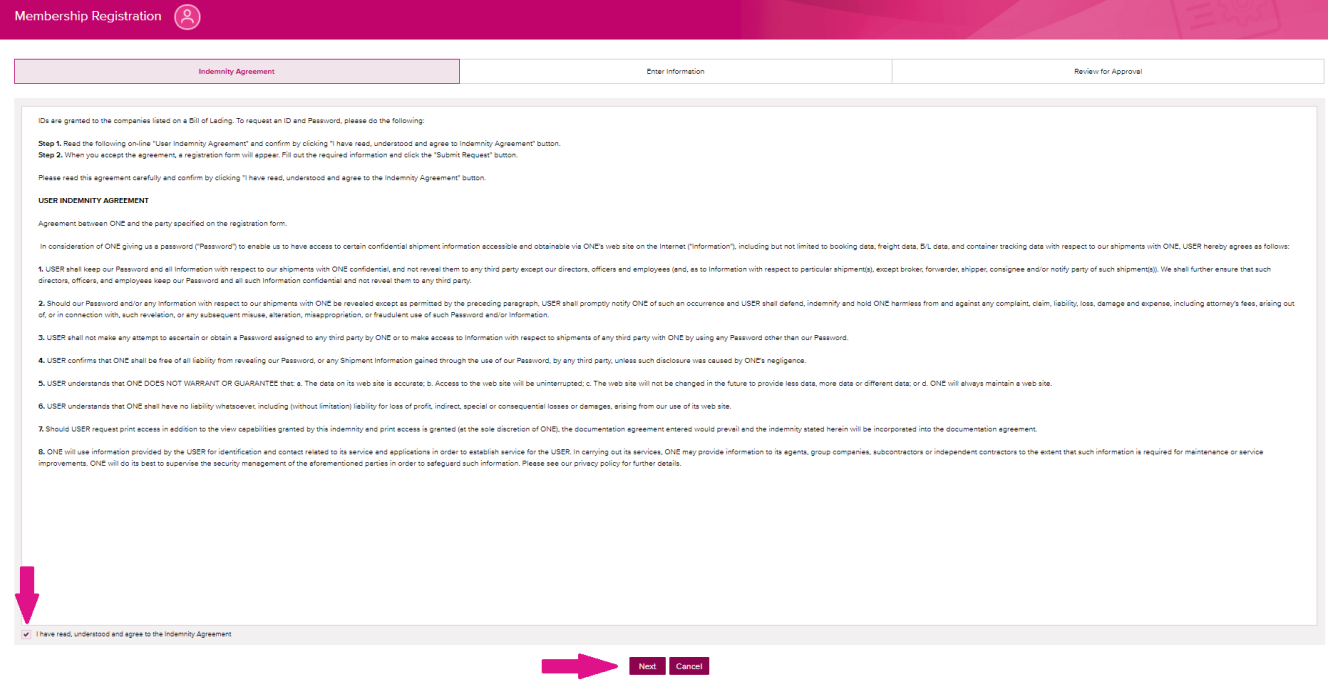

TRACK

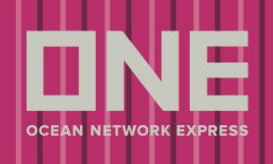

### Preencher todos os campos (os campos com \* são mandatórios) e clicar em NEXT

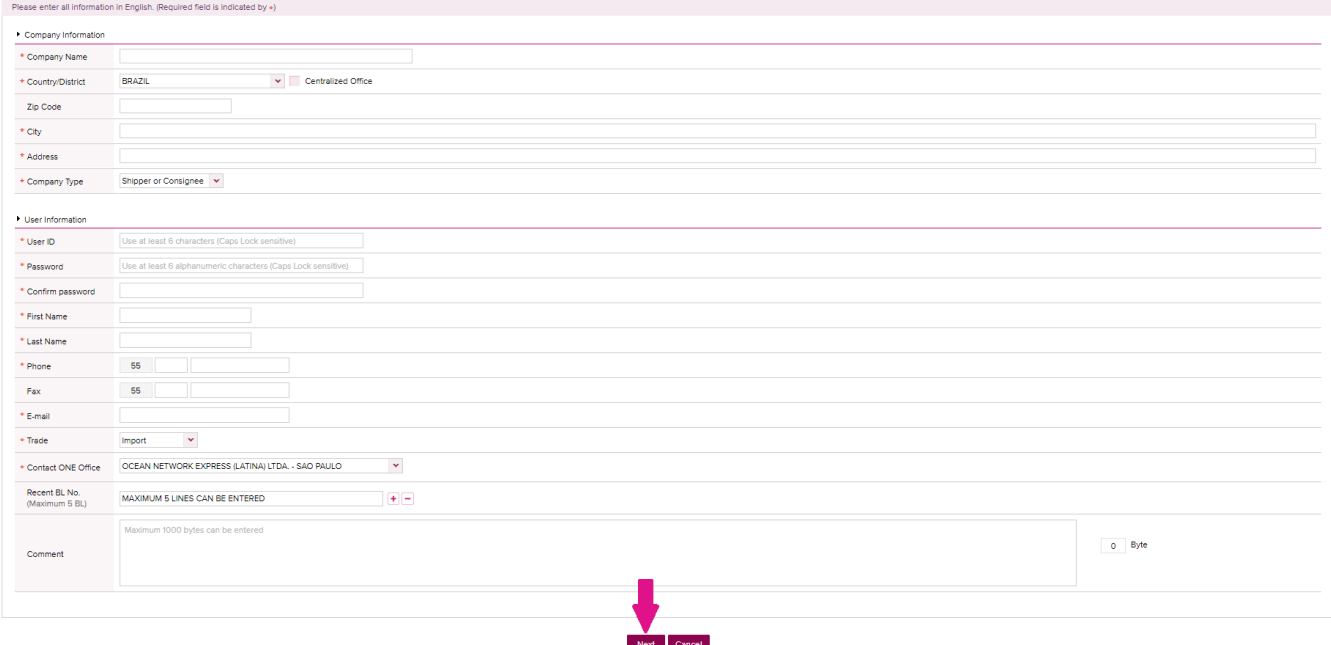

### Clicar em CONFIRM para confirmar o envio das informações

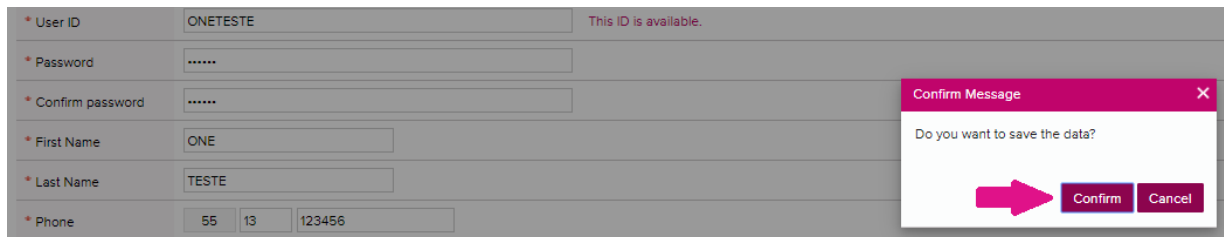

### Clicar em CLOSE para finalizar

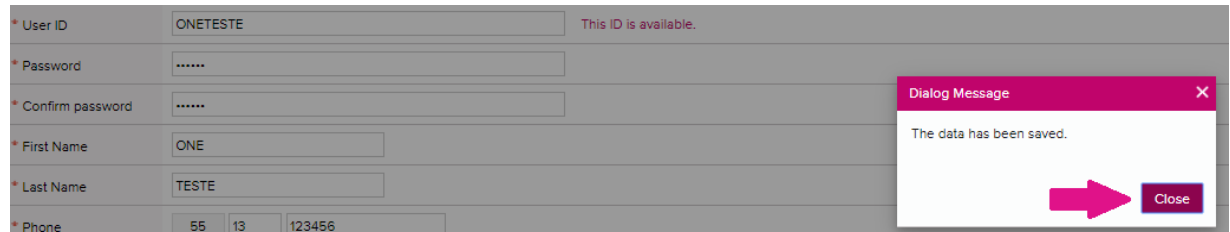

### Clicar em OK

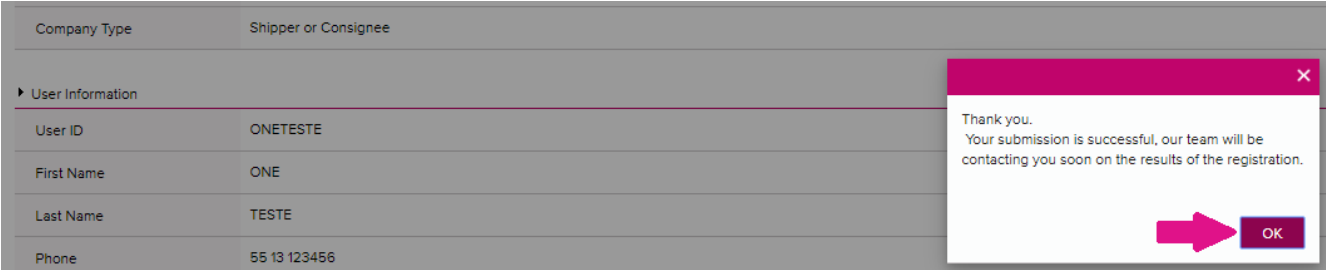

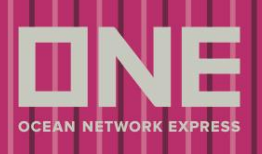

### Revisar os dados e clicar em OK novamente

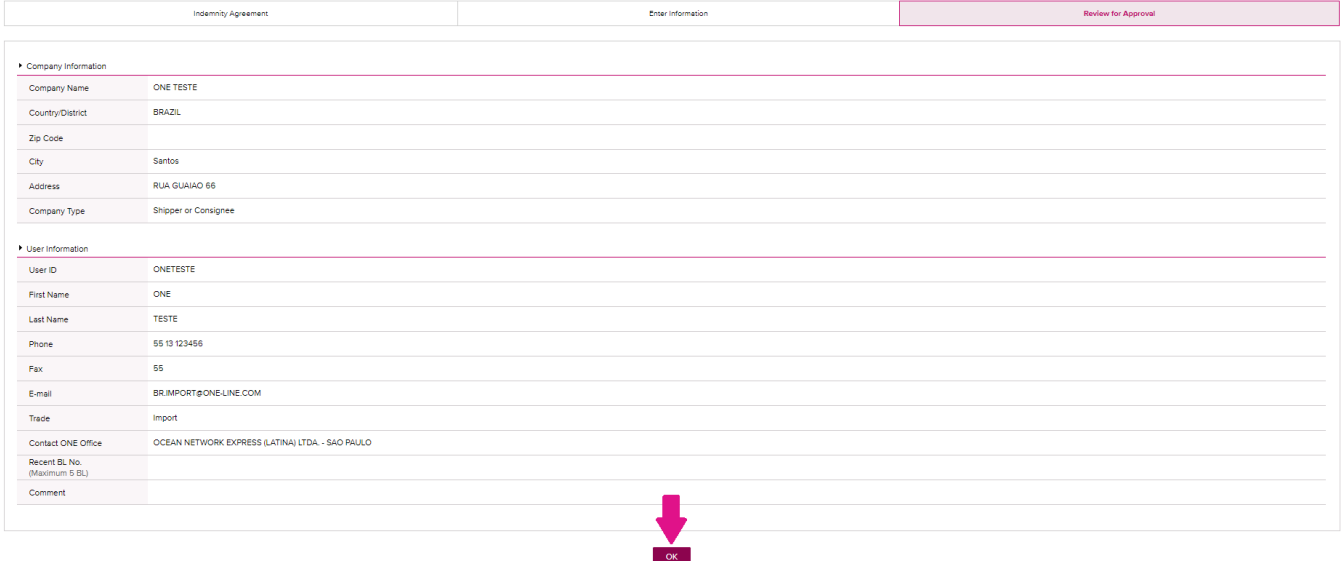

Após finalizar, informar os dados cadastrados ao [br.import@one-line.com](mailto:br.import@one-line.com) para o cadastro seja aprovado.

#### 2º PASSO: LOGIN

Após receber por e-mail a confirmação de que seu cadastro foi aceito e a informação de senha, acessar novamente o site da ONE Brasil [\(https://br.one-line.com/\)](https://br.one-line.com/), inserir as informações de LOGIN e SENHA e clicar em LOGIN

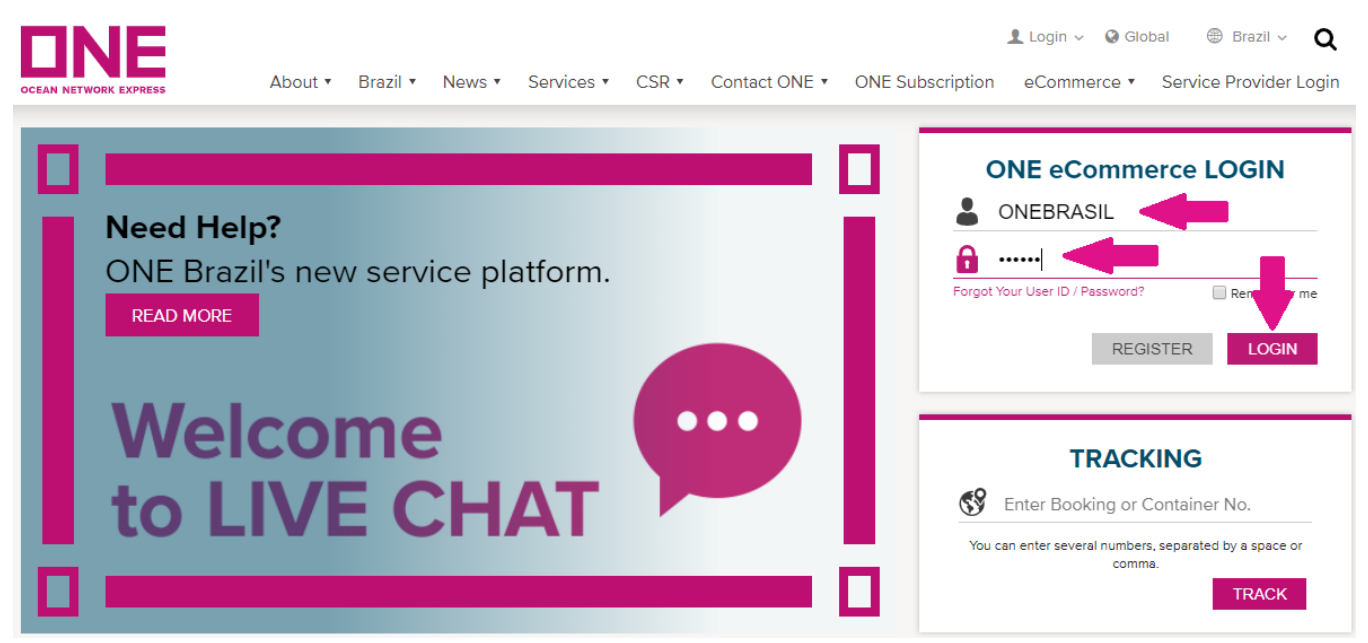

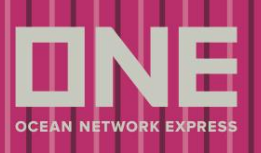

### 3º PASSO: CRIAR REPORT

### Clicar em REPORT

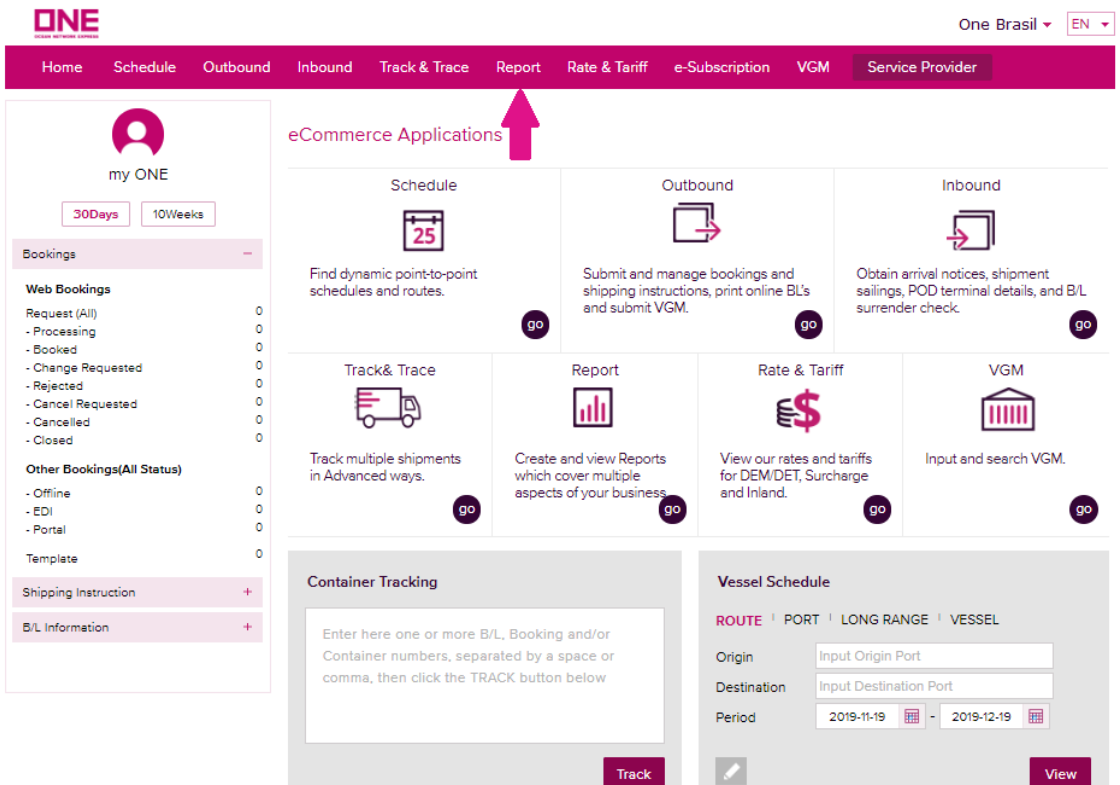

Para criar um novo Report, clicar em MY REPORT e em CREATE NEW REPORT

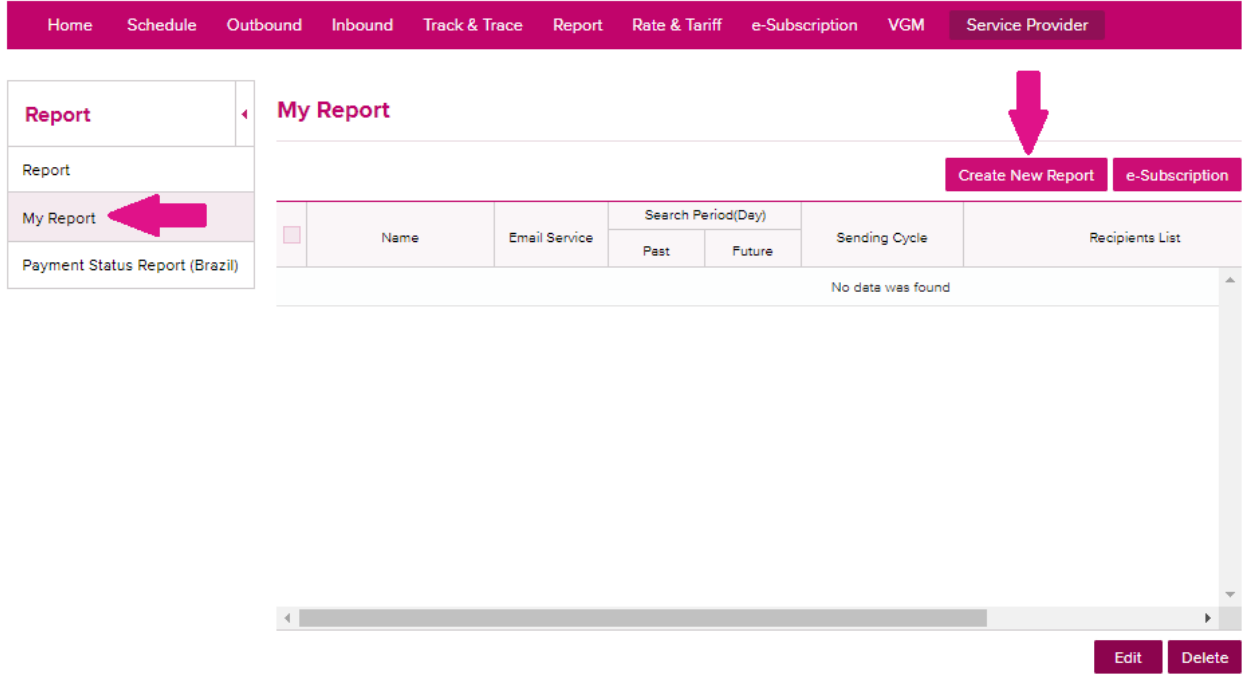

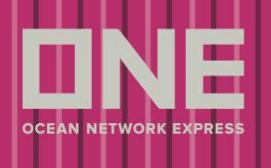

Preencher todas as informações e critérios do report (os campos com o símbolo + podem ser selecionados múltiplos critérios)

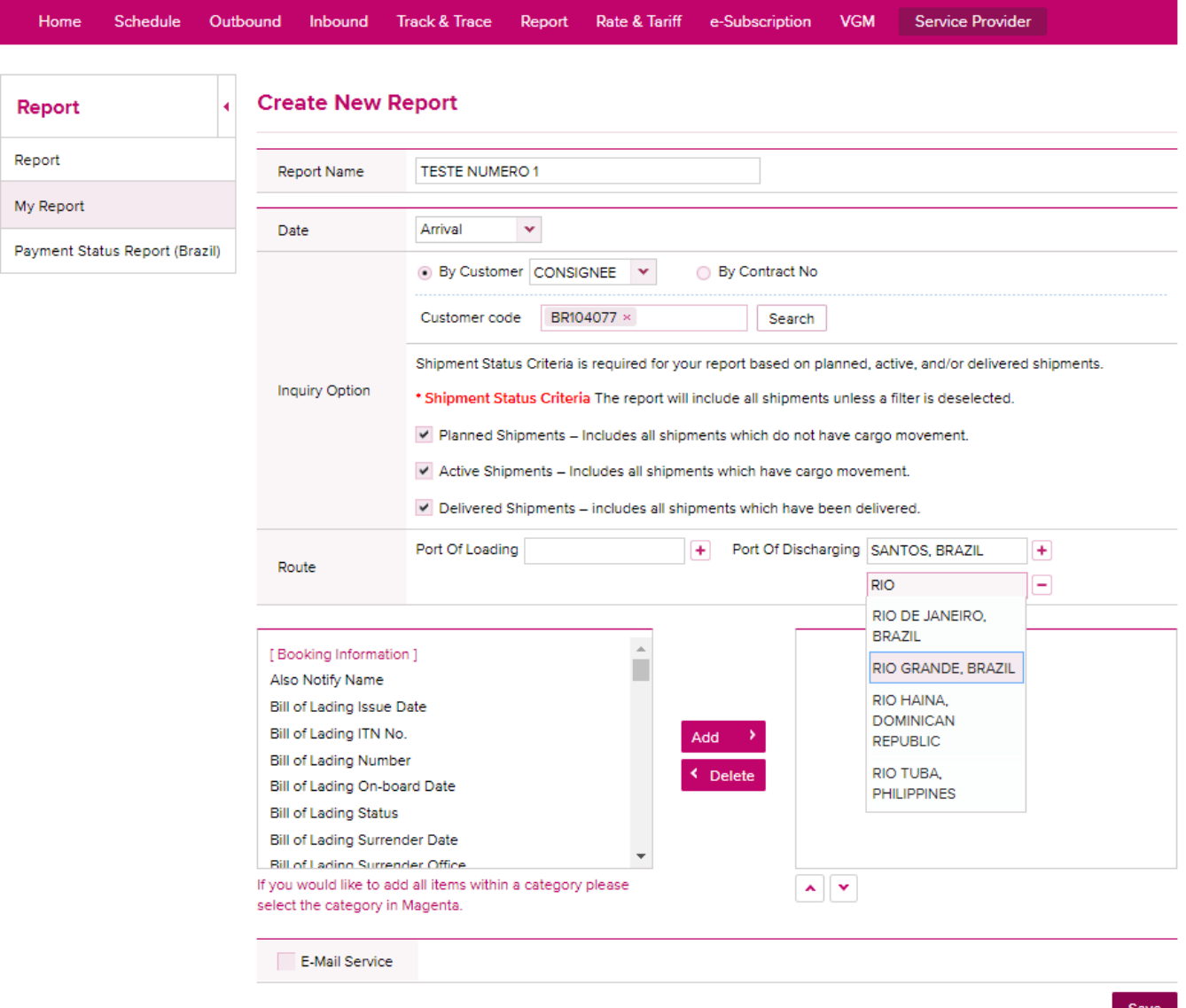

Para selecionar a informação a ser considerada para o relatório, clicar em cima do nome na lista da esquerda, clicar em ADD e a informação irá migrar para a lista da esquerda (para remover um critério basta selecionar na lista da esquerda e clicar em DELETE)

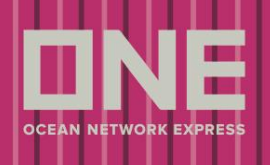

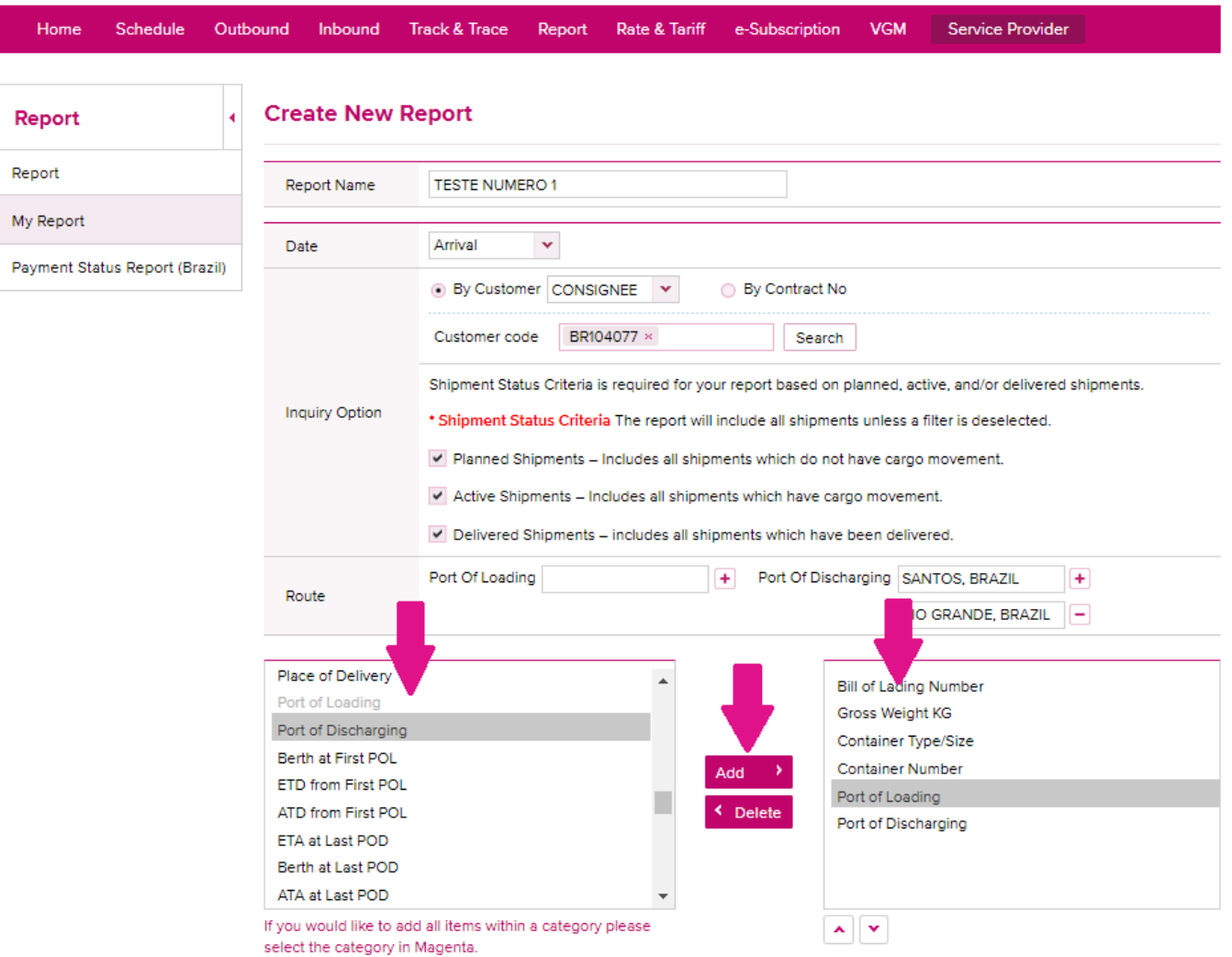

Os relatórios podem ser extraídos diretamente do site ou recebidos periodicamente por e-mail.

Para receber o relatório via e-mail, selecionar E-MAIL SERVICE, escolher os parâmetros de dias e a periodicidade (diária/mensal/semanal).

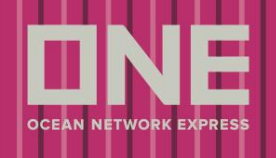

Planned Shipments - includes all shipments which do not have cargo movement. Active Shipments - Includes all shipments which have cargo movement. Delivered Shipments - includes all shipments which have been delivered. Port Of Loading + Port Of Discharging SANTOS, BRAZIL  $\left| + \right|$ Route RIO GRANDE, BRAZIL Place of Delivery **Bill of Lading Number** Port of Loading Gross Weight KG Port of Discharging Container Type/Size Berth at First POL **Container Number** ETD from First POL Port of Loading ATD from First POL Port of Discharging ETA at Last POD Berth at Last POD ATA at Last POD If you would like to add all items within a category please  $\overline{\textbf{v}}$  $\mathbf{A}$ select the category in Magenta. Past 5 Days Future 10 Days Sending Cycle Weekly v 扁 ▼ E-Mail Service Daily Meek Monthly

**Create New Report** Report Report **Report Name** TESTE NUMERO 1 My Report Arrival  $\checkmark$ Date Payment Status Report (Brazil) . By Customer CONSIGNEE v By Contract No Customer code BR104077 x Search Shipment Status Criteria is required for your report based on planned, active, and/or delivered shipments. **Inquiry Option** \* Shipment Status Criteria The report will include all shipments unless a filter is deselected. ✔ Planned Shipments - Includes all shipments which do not have cargo movement. Active Shipments - Includes all shipments which have cargo movement. Delivered Shipments - includes all shipments which have been delivered. Port Of Loading + Port Of Discharging SANTOS, BRAZIL  $\left| + \right|$ Route RIO GRANDE BRAZIL -Place of Delivery Â Bill of Lading Number Port of Loading Gross Weight KG Port of Discharging Container Type/Size Berth at First POL Container Number FTD from First POL Port of Loading ATD from First POL Port of Discharging ETA at Last POD Berth at Last POD ATA at Last POD Weekly If you would like to add all items within a category please  $\overline{\phantom{a}}$ select the category in Magenta. SUN MON TUE WED THU FRI SAT V E-Mail Service Past 5 Days Future 10 Days Sending Cycle Weekly v |扁 Save

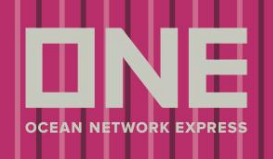

Save

### Clicar em SAVE

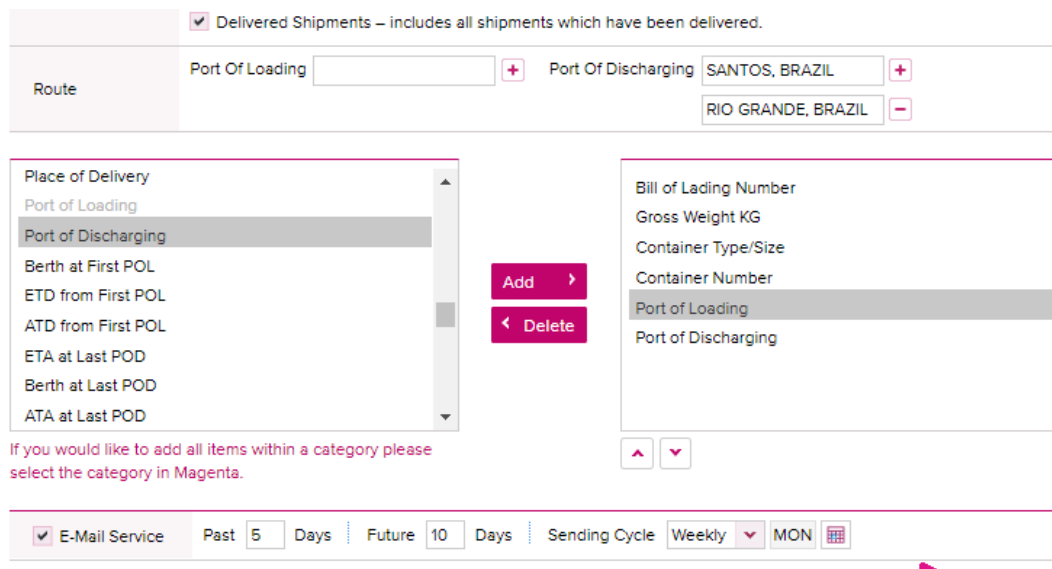

### Clicar em CONFIRM para confirmar o envio das informações

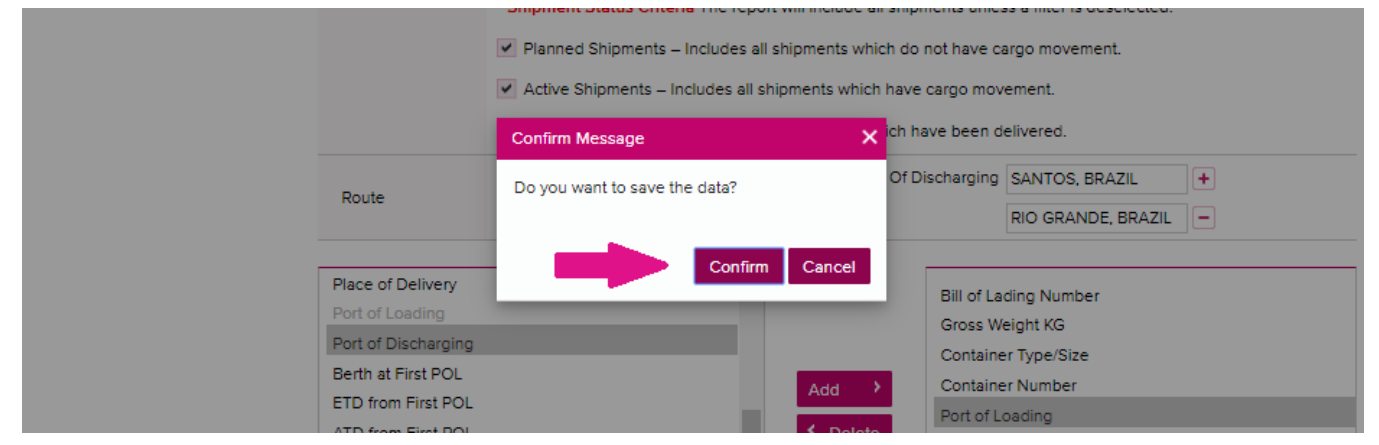

### Clicar em CLOSE

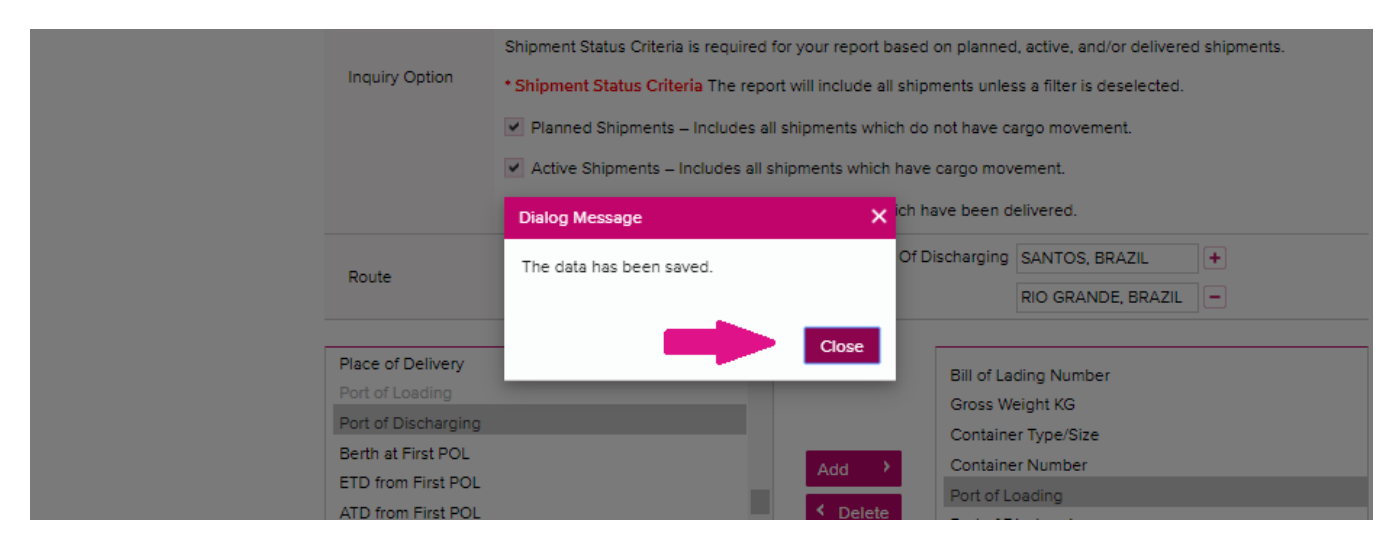

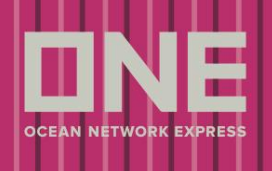

### Para os relatórios que serão encaminhados periodicamente via e-mail, clicar em E-SUBSCRIPTION para informar os contatos

#### Home Schedule Outbound Inbound Track & Trace Report Rate & Tariff e-Subscription **VGM** Service Provider **My Report** ä Report Report Create New Report e-Subscription My Report Search Period(Day)  $\overline{\phantom{a}}$ Name Email Service Sending Cycle Recipients List Past Future Payment Status Report (Brazil)  $\Box$ 10 Days TESTE NUMERO 1 5 Days Weekly MON  $\overline{\phantom{a}}$

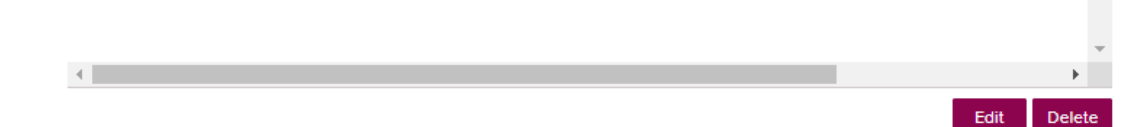

### Clicar na LISTA

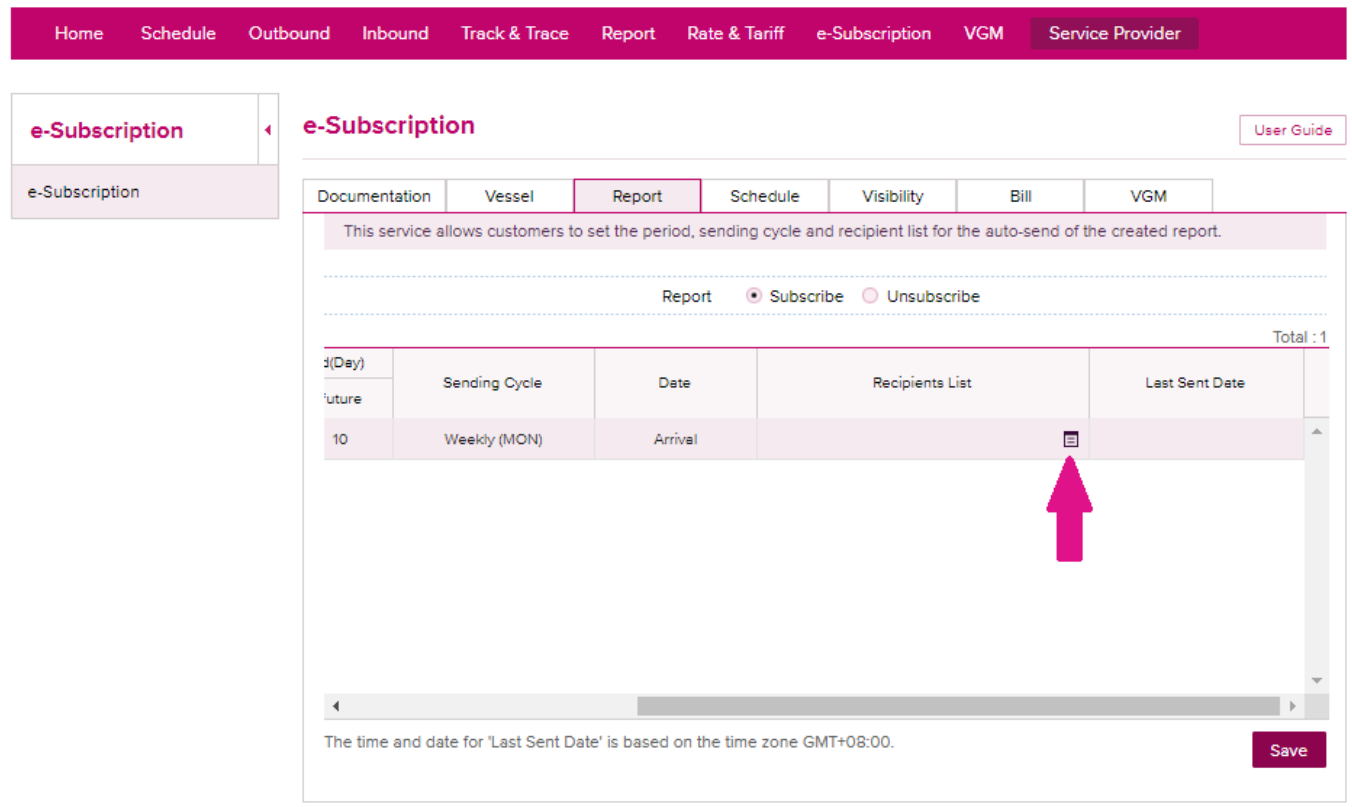

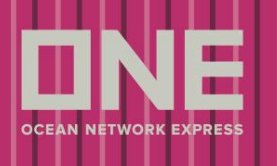

Informar e-mail e nome do responsável pelo recebimento (utilizar o símbolo + para múltiplos destinatários) e clicar em SAVE

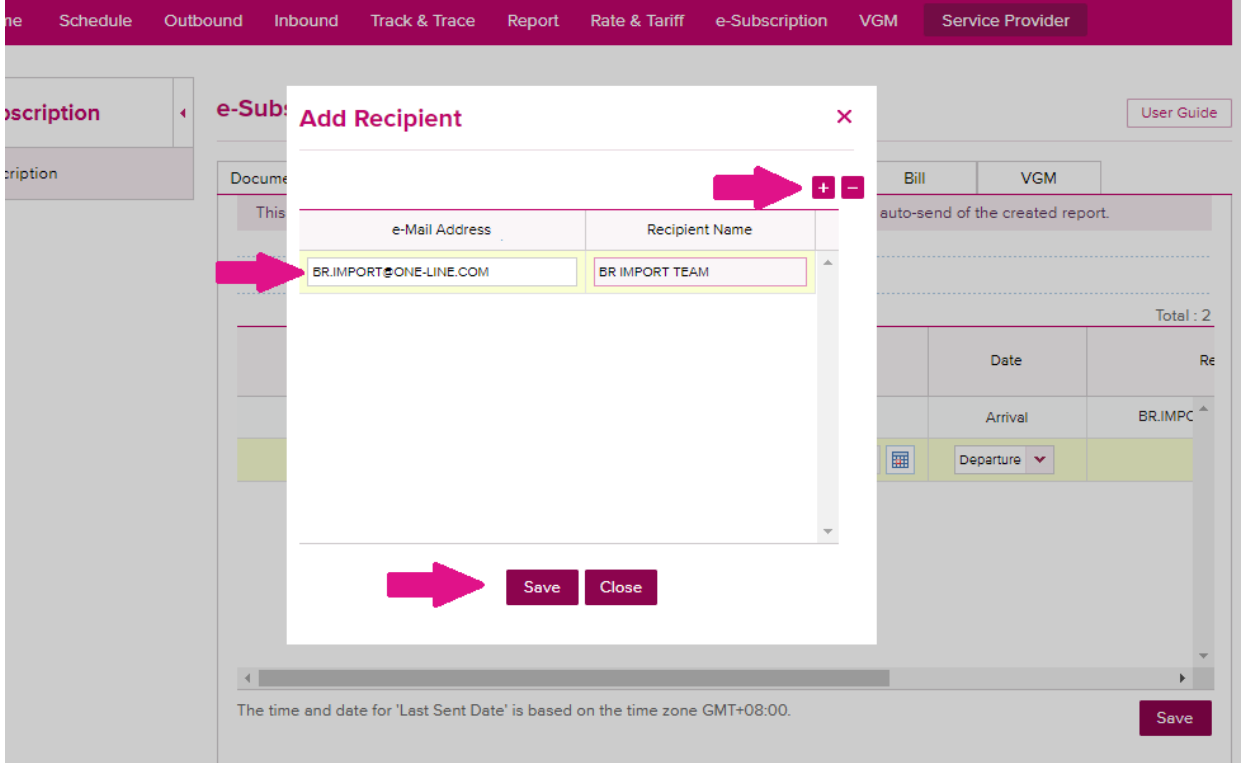

Clicar em CONFIRM para confirmar o envio dos dados

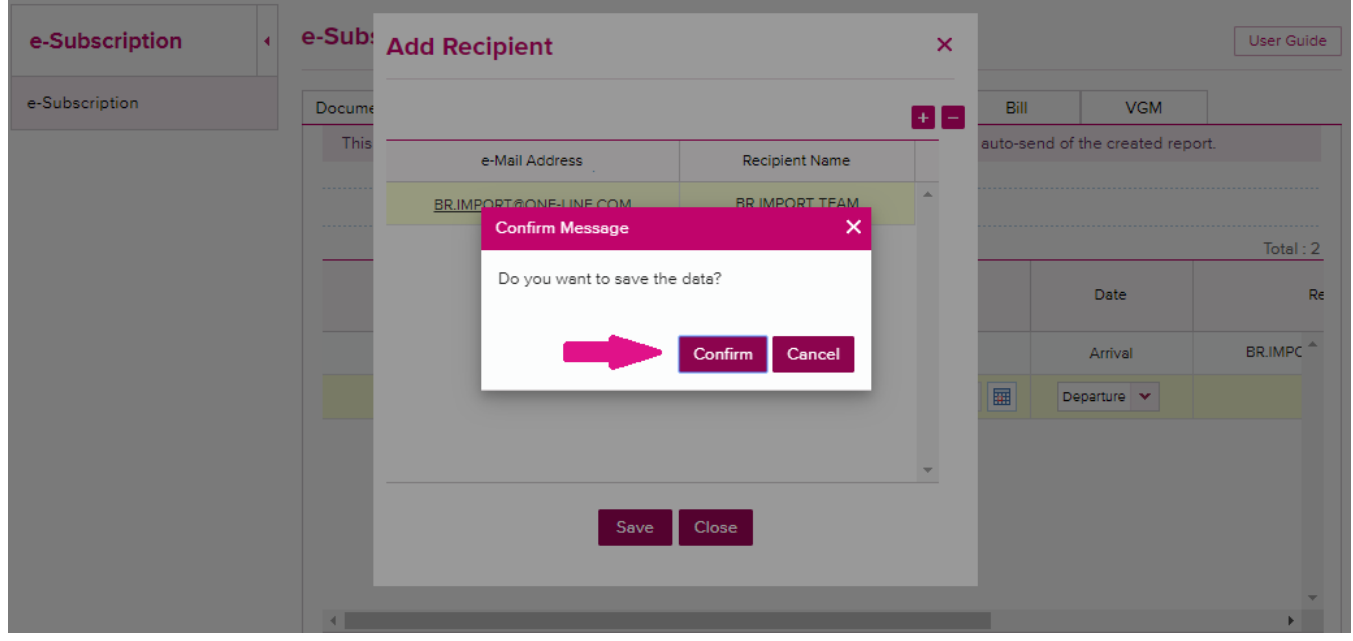

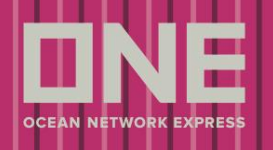

### Clicar em CLOSE

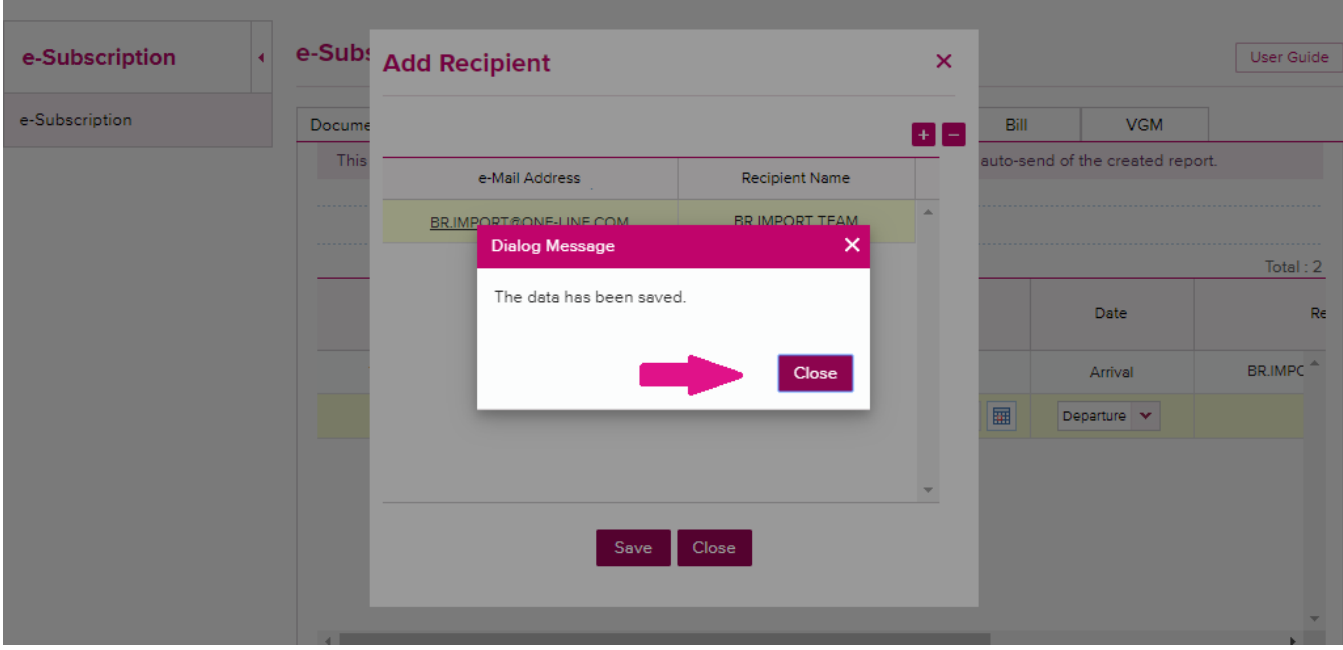

### Ainda em E-SUBSCRIPTION, é possível alterar os parâmetros e a periodicidade do envio

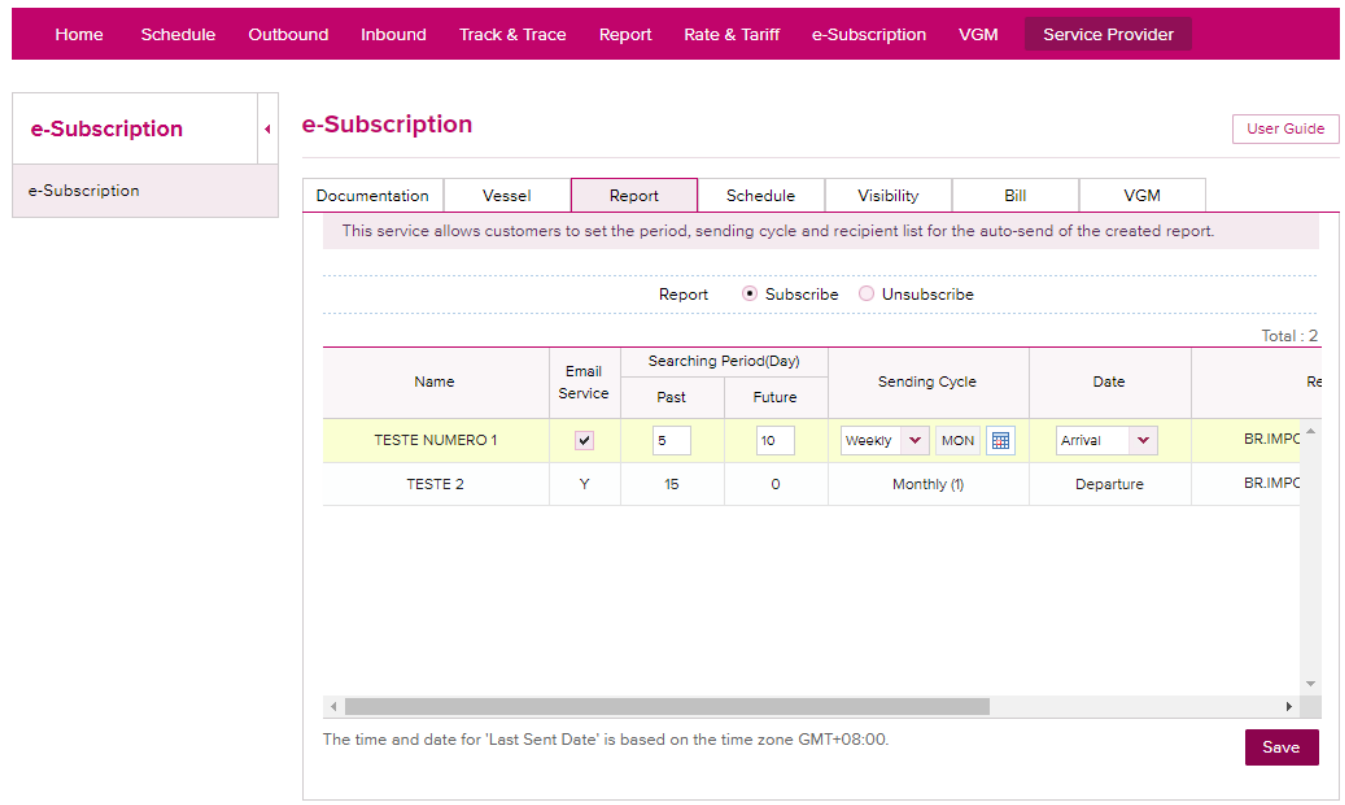

Outros campos como informações sobre bookings e BsL podem ser utilizados apenas caso o exportador utilize o nosso E-Commerce para envio de Bookings e SIs

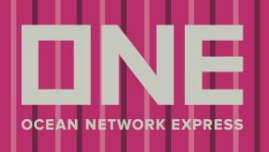

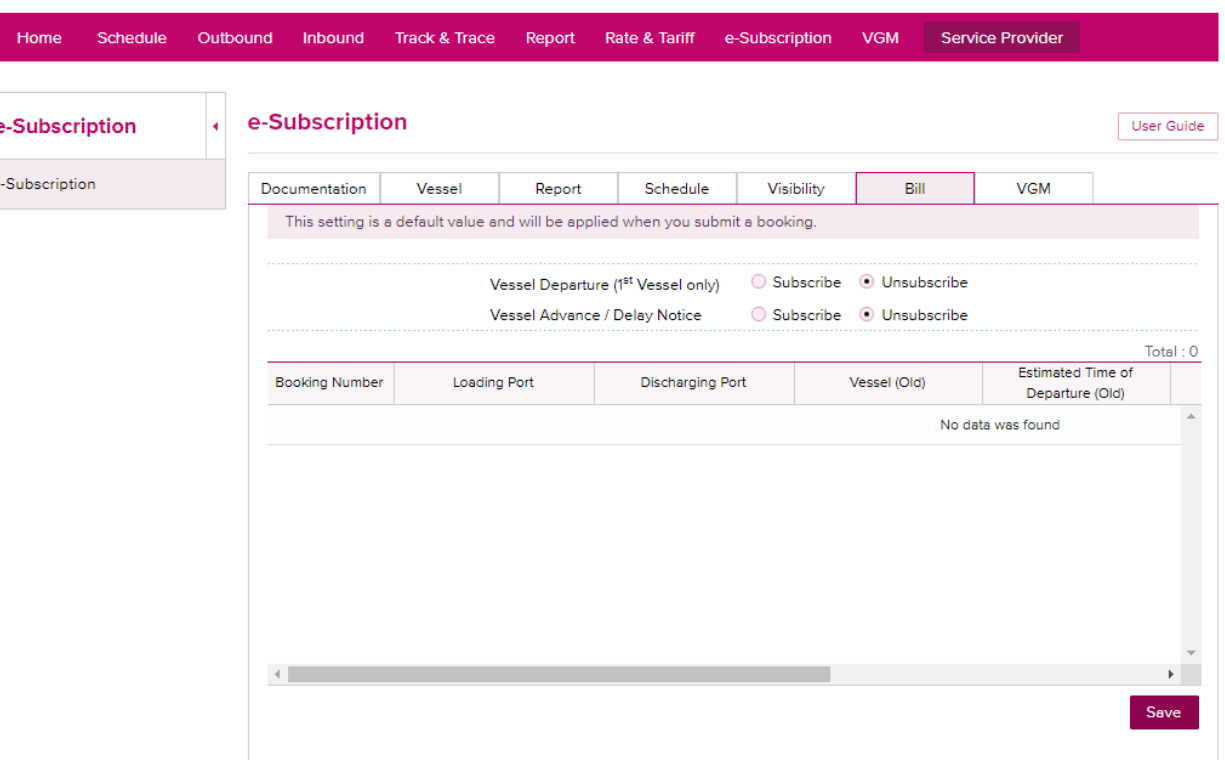

### 4º PASSO: EXTRAIR REPORT

Além dos relatórios periódicos que podem ser recebidos por e-mail, é possível extrair um relatório diretamente do E-Commerce. Existe um relatório básico já criado, porém todos os relatórios customizados criados também podem ser utilizados, basta selecionar o relatório que quer extrair ao clicar em REPORT TYPE. Após preencher todos os critérios clicar em SEARCH.

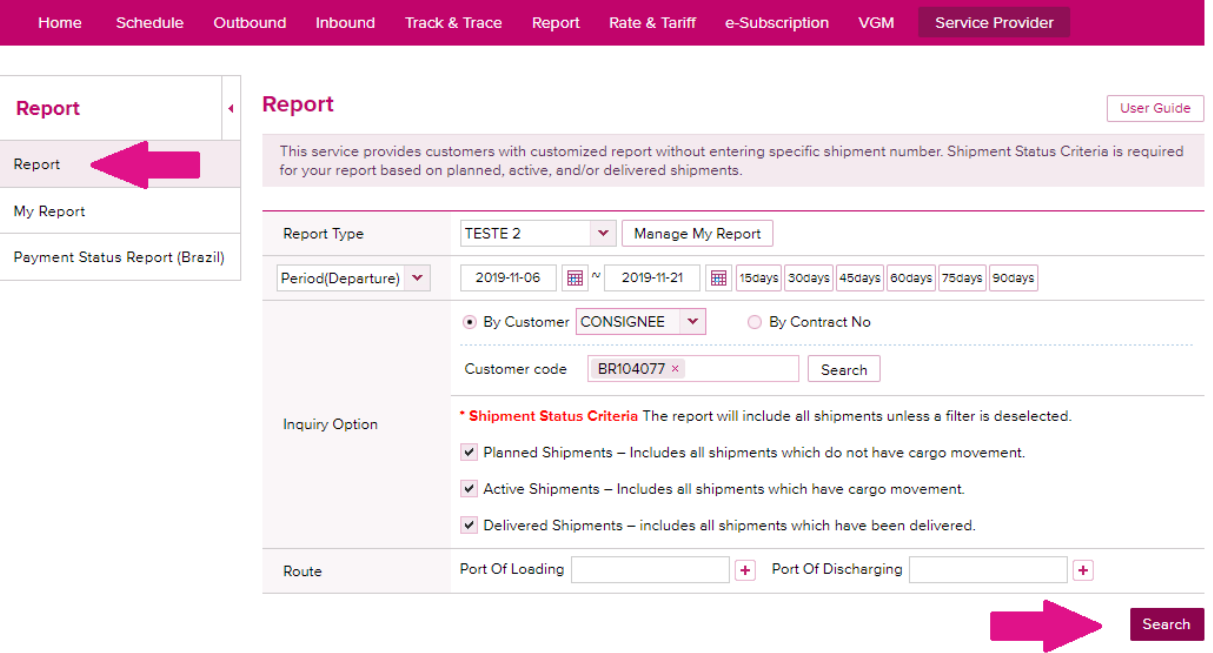

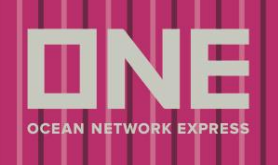

### Os resultados encontrados irão aparecer na tela e podem ser baixados em Excel, para isso, clicar em download.

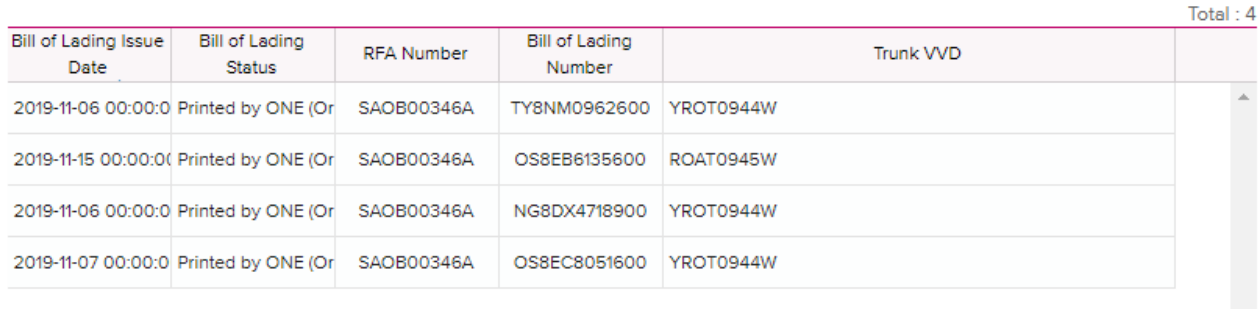

Download